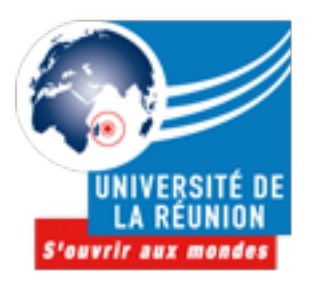

 R.S.S.I. Laurent Péquin Université de La Réunion

# **Procédure de vérification de paramètres GMail**

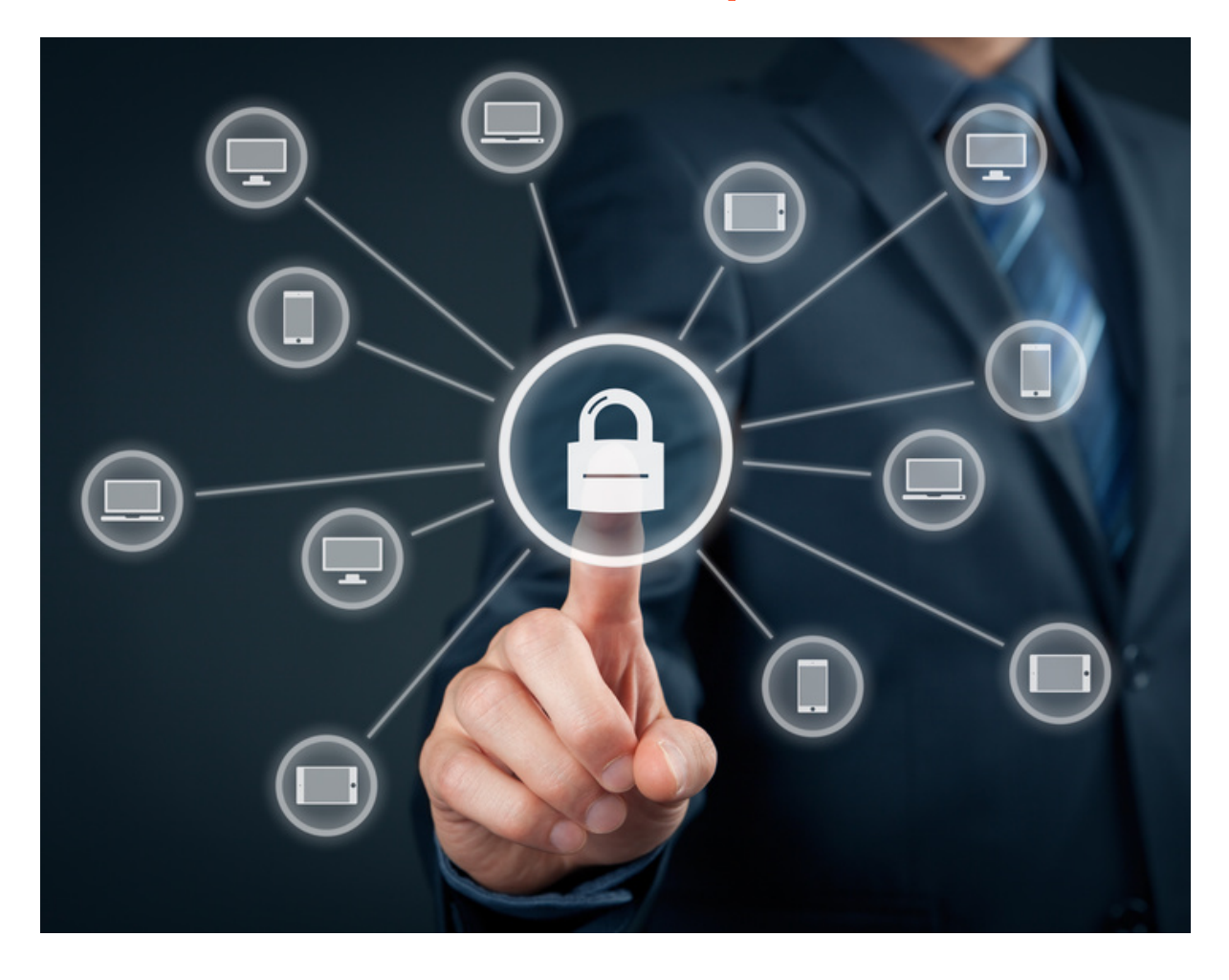

## **Le Principe**

La messagerie de l'Université de La Réunion s'appuie aujourd'hui sur la suite GSuite de Google, il est donc important de savoir modifier, voir adapter, certains paramètres.

De plus, si votre compte a été corrompu à un moment donné, ou si vous avez des doutes, il est important de suivre les étapes qui vont suivre afin de vous rassurer, ou de faire le nécessaire pour que tout rentre dans l'ordre.

#### **Les Signatures**

En cas de compromission de votre boite, les attaquants ont pour habitude de modifier votre signature automatique, car celle-ci est très pratique pour véhiculer des messages publicitaires, ou de propagande, sans que vous n'ayez à les écrire.

#### **Accéder aux paramètres**

Rendez-vous sur la page de gestion de votre messagerie GMail via [https://apps.univ](https://apps.univ-reunion.fr)[reunion.fr](https://apps.univ-reunion.fr)

M apps.univ-reunion.fr - Messagerie Univ-reunion.fr

Cliquez sur le bouton en forme de roue crantée dans le coin supérieur droit

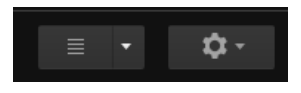

Cliquez sur l'onglet « Général » qui se situe à gauche de la page actuelle

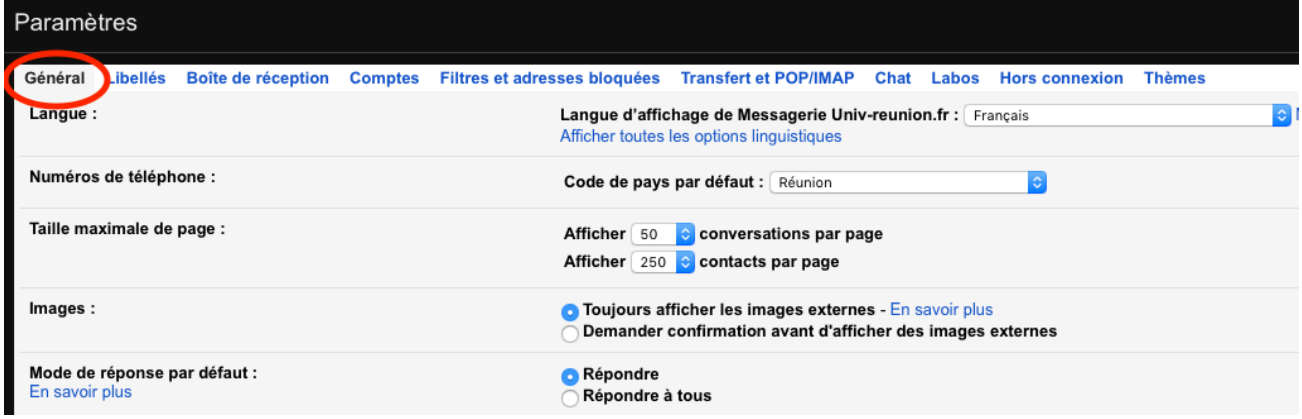

# **Vérifier les signatures**

Descendez la page jusqu'à arriver sur la partie « Signatures »

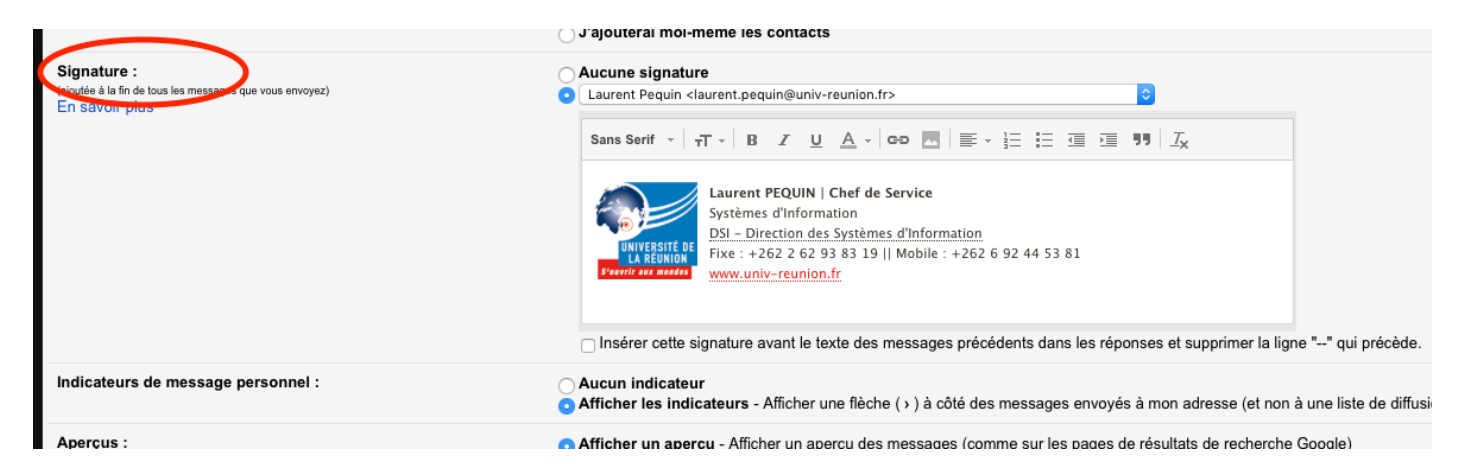

Vérifiez :

- Que vous n'ayez aucune signature activée si vous n'en aviez jamais positionné
- Que les signatures que vous aviez mises correspondent toujours à celles que vous aviez vous-même écrites en les parcourant une à une

### **Les transferts**

En cas de compromissions de votre compte, il se peut aussi que l'attaquant veuille rediriger toute votre correspondance vers sa propre messagerie.

#### **Accéder aux paramètres**

Rendez-vous sur la page de gestion de votre messagerie GMail via [https://apps.univ](https://apps.univ-reunion.fr)[reunion.fr](https://apps.univ-reunion.fr)

M apps.univ-reunion.fr - Messagerie Univ-reunion.fr

Cliquez sur le bouton en forme de roue crantée dans le coin supérieur droit

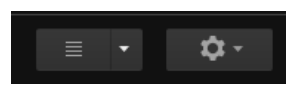

Cliquez sur l'onglet « Transfert et POP/IMAP » qui se situe à gauche de la page actuelle

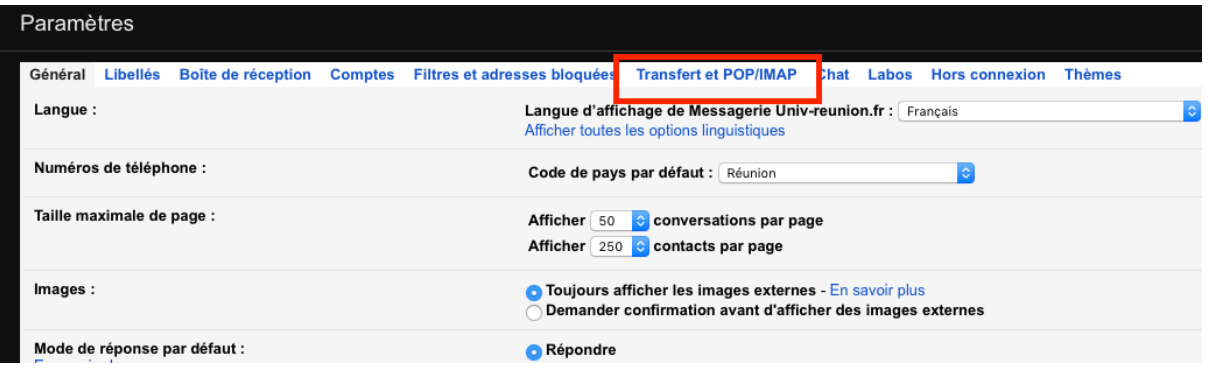

# **Vérifier les transferts**

Si vous n'avez jamais configuré de renvoi (et je conseille fortement de ne pas en faire), vous devriez avoir la page suivante

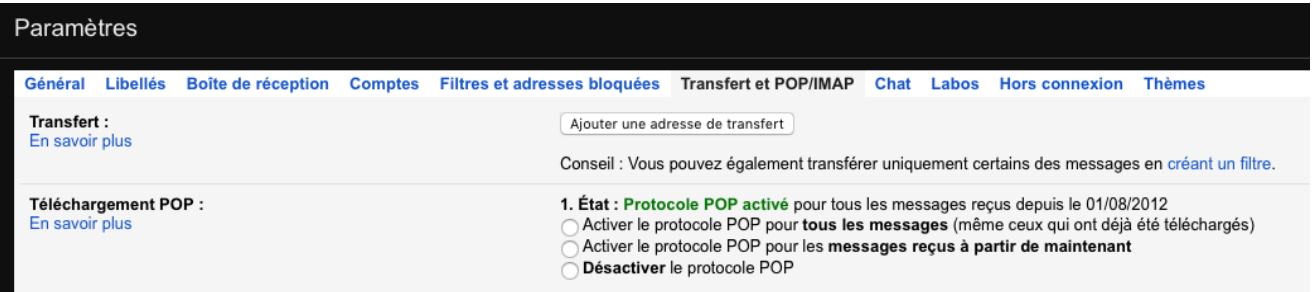

Sinon, supprimez les renvois actuels dont vous n'êtes pas à l'origine :

Appuyez sur la liste comportant l'adresse de redirection puis choisissez « supprimer l'adresse de transfert »

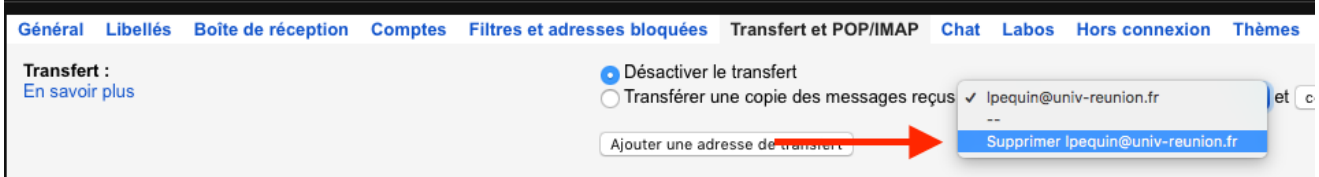

Validez votre suppression en cliquant sur « OK » lors de l'apparition de la fenêtre suivante

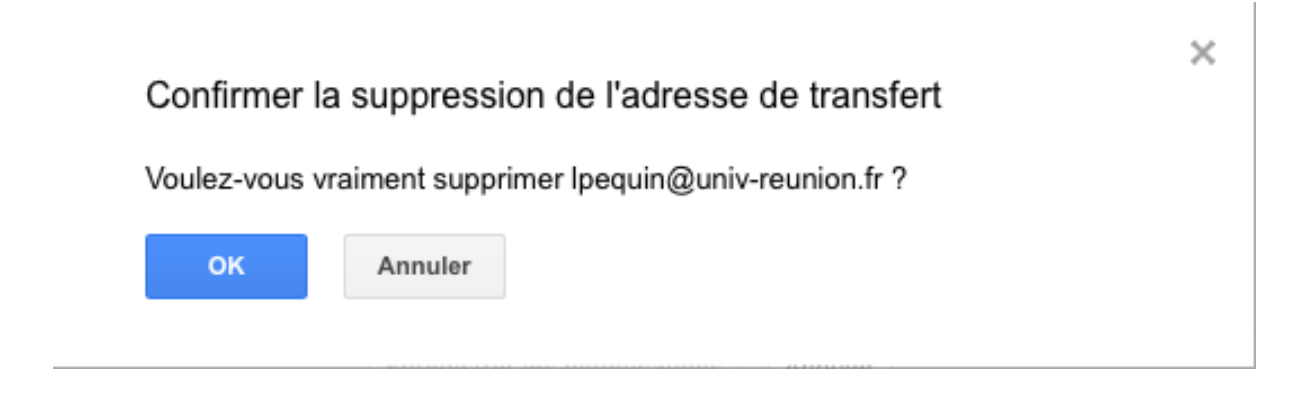

Votre compte est plus fiable ainsi.

Félicitations !